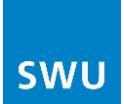

# **Handbuch FRITZ!Box 7490**

### ab Firmware FRITZ!OS 06.30

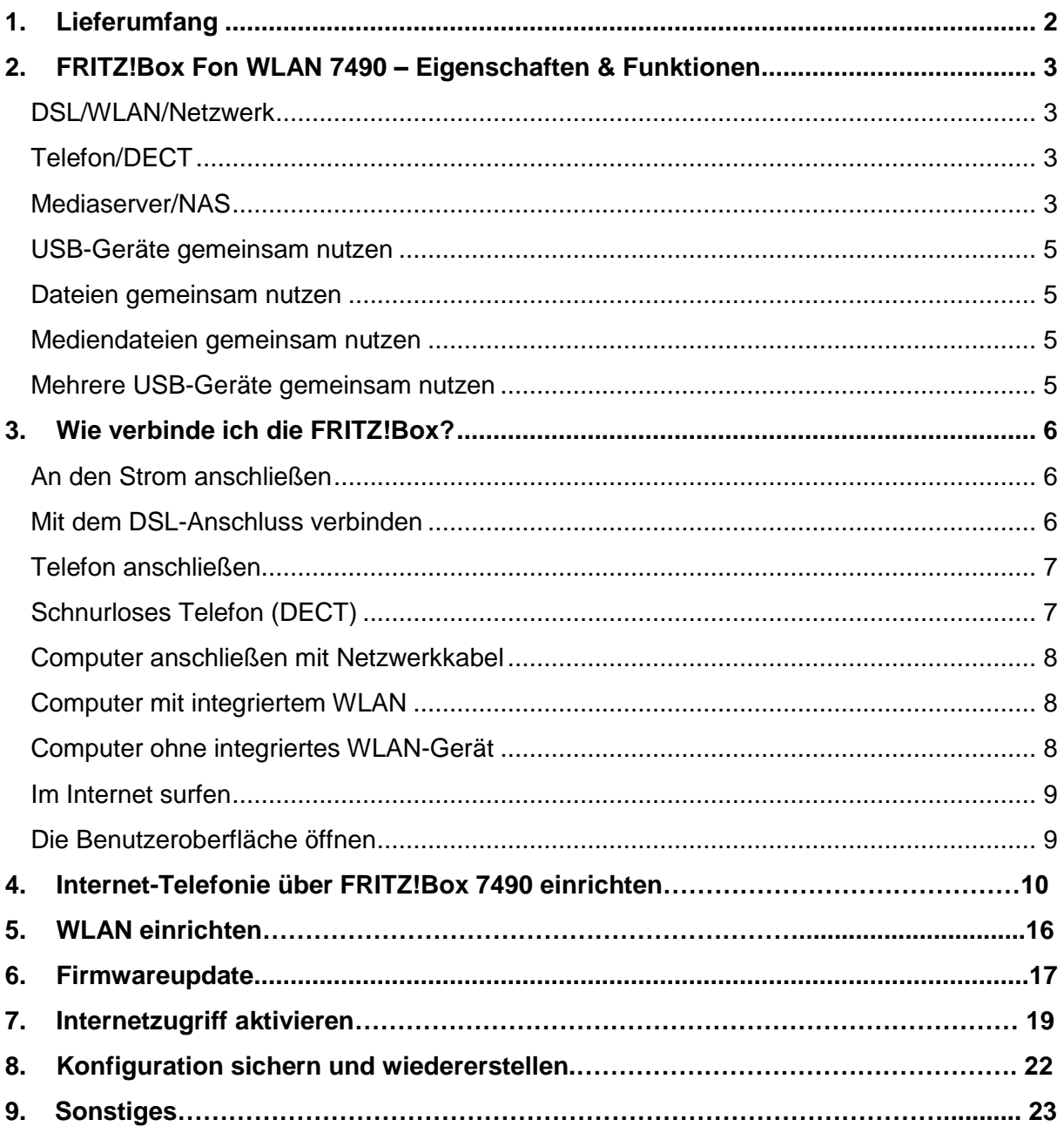

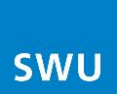

# <span id="page-1-0"></span>**1. Lieferumfang**

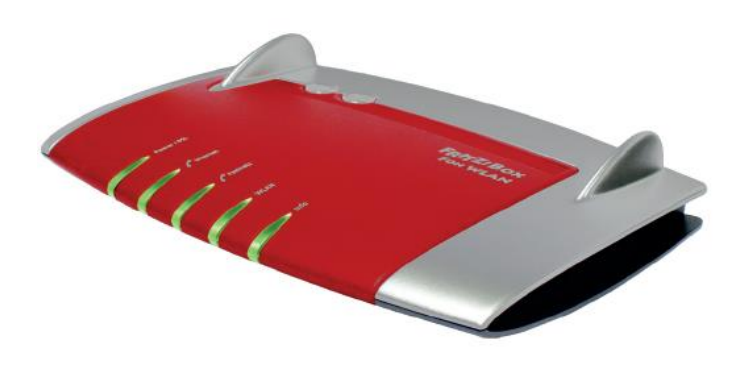

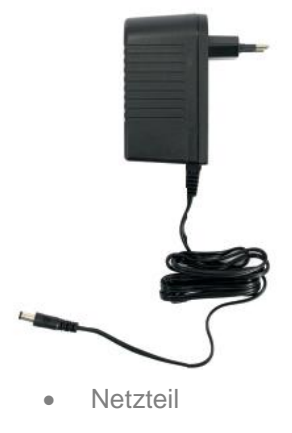

Gerät FRITZ!Box Fon WLAN 7490 **Netzteil Communist Communist Communist Communist Communist Communist Communist Communist Communist Communist Communist Communist Communist Communist Communist Communist Communist Communist** 

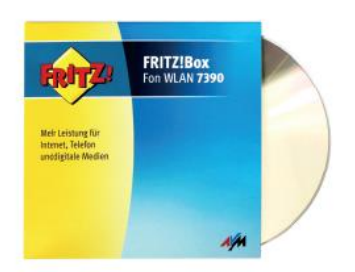

· FRITZ!Box-CD

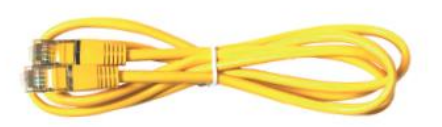

· Netzwerkkabel (gelb) für den Anschluss der FRITZ!Box am Netzwerkanschluss des Computers

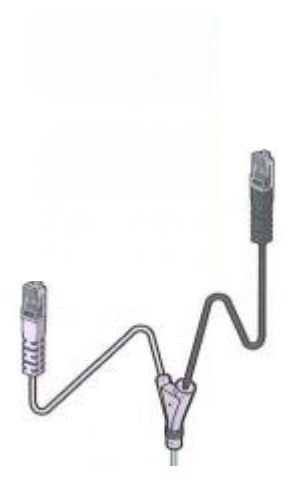

 Verbindungskabel zur TAE-Dose (nur das graue Kabelende wird benötigt, das schwarze Kabelende wird nicht benötigt/bleibt frei))

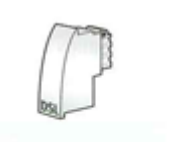

• DSL-Adapter "Grau" mit Aufschrift "DSL"

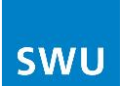

# <span id="page-2-0"></span>**2. FRITZ!Box Fon WLAN 7490 – Eigenschaften & Funktionen**

Die FRITZ!Box ist ein Gerät für den Internetzugang über DSL sowie für Festnetz- und Internettelefonie. Eine Vielzahl an zusätzlichen Eigenschaften und Funktionen erweitern die FRITZ!Box zu einem komfortablen Kommunikationsgerät.

#### <span id="page-2-1"></span>**DSL/WLAN/Netzwerk**

- WLAN-Router mit integriertem Modem für VDSL2, ADSL2+ und ADSL
- Gigabit-LAN-Anschluss (Ethernet, 10/100/1000 Base-T)
- WLAN AC mit bis zu 1.300 MBit/s
- WLAN N mit bis zu 450 MBit/s

#### <span id="page-2-2"></span>**Telefon/DECT**

- TK-Anlage für VoIP und Festnetz
- Integrierte DECT-Basisstation (DAT-iq und GAP)
- Anschluss für 2 analoge Telefone, Fax, Anrufbeantworter
- Anschluss von ISDN-Telefonen bzw. -Telefonanlagen (Fon S0)
- Integrierter Anrufbeantworter individuell für bis zu 5 Rufnummern

#### <span id="page-2-3"></span>**Mediaserver/NAS**

- Integrierter Netzwerkspeicher (512 MB)
- 2 Hi-Speed-USB 3.0-Anschlüsse für Drucker/Speicher im Netz
- NAS-Funktionalität (Windows Netzwerk/SMB, FTP, UPnP AV)
- FRITZ!Mediaserver: verteilt Musik, Bilder, Video im Netzwerk

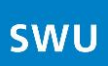

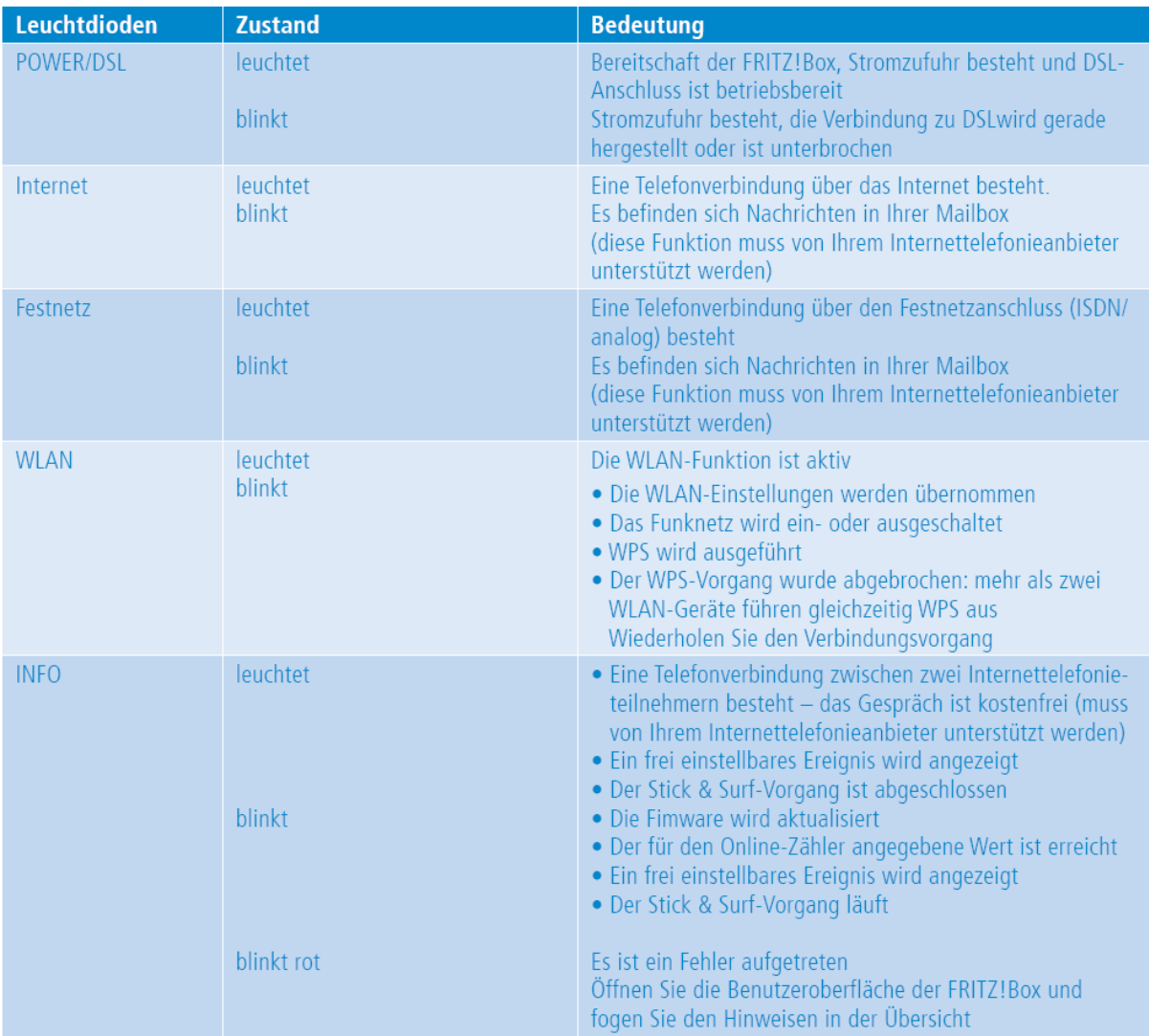

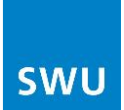

#### <span id="page-4-0"></span>**USB-Geräte gemeinsam nutzen**

Die FRITZ!Box verfügt über zwei Anschlüsse für USB-Geräte. Nutzen Sie mit jedem Computer im lokalen Netzwerk die an der FRITZ!Box angeschlossenen USB-Speicher, -Drucker, -Scanner und andere kompatible USB-Geräte.

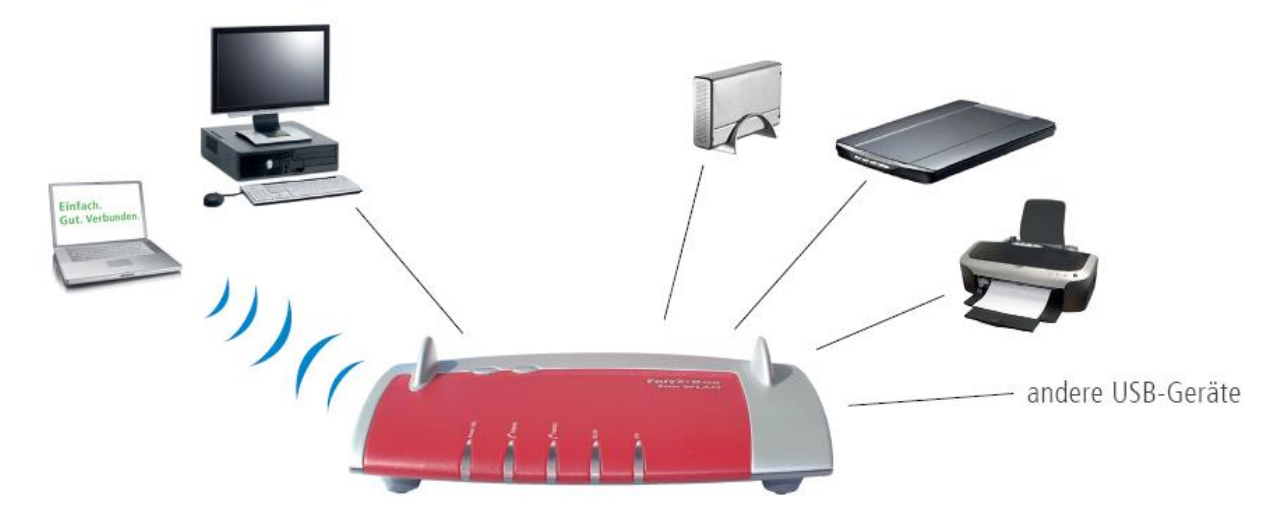

#### <span id="page-4-1"></span>**Dateien gemeinsam nutzen**

Nutzen Sie die auf einem USB-Speicher abgelegten Foto-, Musik-, Bilder- oder Dokumentsammlungen von jedem mit der FRITZ!Box verbundenen Computer aus. Auf Wunsch können Sie diese Dateien auch über das Internet zugänglich machen.

#### <span id="page-4-2"></span>**Mediendateien gemeinsam nutzen**

Nutzen Sie die auf einem USB-Speicher abgelegten Musik-, Bilder- und Videosammlungen direkt mit kompatiblen Abspielgeräten im FRITZ!Box-Netzwerk, auch ohne Computer (UPnP-AV).

#### <span id="page-4-3"></span>**Mehrere USB-Geräte gemeinsam nutzen**

Über einen USB-Hub können Sie bis zu vier USB-Geräte gleichzeitig an der FRITZ!Box anschließen, zum Beispiel einen USB-Drucker und zwei USB-Speicher.

Im Handbuch auf der beiliegenden CD finden Sie ausführliche Informationen über die Nutzung von USB-Geräten an der FRITZ!Box.

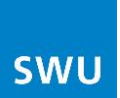

### <span id="page-5-0"></span>**3. Wie verbinde ich die FRITZ!Box?**

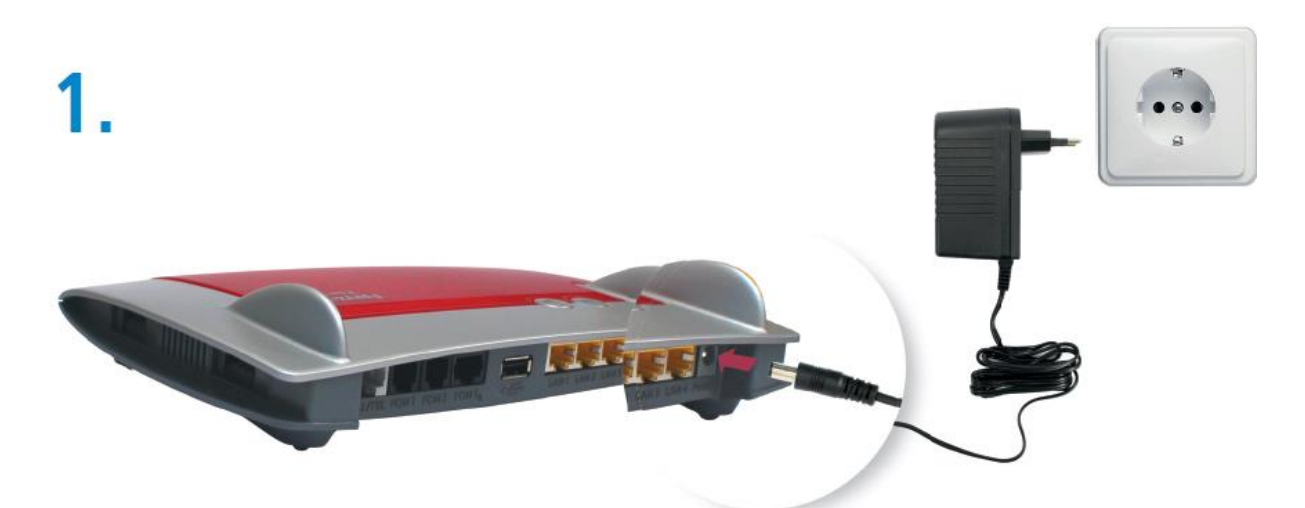

<span id="page-5-1"></span>**An den Strom anschließen** →Die Lichtdiode "Power/DSL" fängt nach einigen Sekunden an zu blinken. Schließen Sie das kurze, graue Kabel-

ende mit dem grauen DSL-Adapter an der TAE-Buchse an.  $2_{\cdot}$ Kabelende bleibt frei

#### <span id="page-5-2"></span>**Mit dem DSL-Anschluss verbinden**

Stecken Sie den "grauen" Adapter mit der Aufschrift DSL auf das Kabelende mit der Bezeichnung "Splitter DSL" und verbinden dieses mit der TAE Dose. Das Kabelende "Fritz!Box DSL/TEL" stecken Sie an der Fritz!Box in die Buchse "DSL/TEL".

Das schwarze Kabelende und der schwarze Adapter werden nicht benötigt.

 $\rightarrow$  Die Leuchtdiode "Power/DSL" leuchtet dauerhaft, sobald die Verbindung zum DSL hergestellt ist. Dieser Vorgang kann einige Minuten dauern.

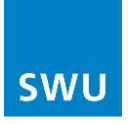

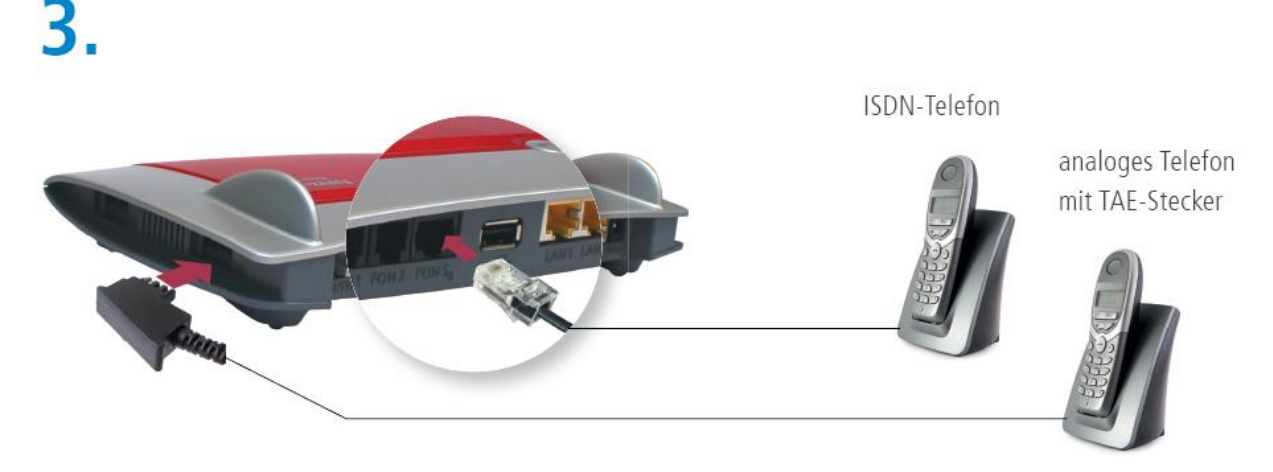

#### <span id="page-6-0"></span>**Telefon anschließen** - Analoge und ISDN-Telefone (nur FRITZ!Box 7490)

### <span id="page-6-1"></span>**Schnurloses Telefon (DECT)**

- Bringen Sie Ihr schnurloses Telefon in den Anmeldemodus. Lesen Sie dazu die Dokumentation Ihres Telefons.
- Geben Sie die PIN der FRITZ!Box am Telefon ein (der voreingestellte Wert ist"0000").
- Drücken Sie die DECT-Taste auf der FRITZ!Box für etwa 10 Sekunden bis die Leuchtdiode "Info" blinkt. Ihr Telefon wird angemeldet.

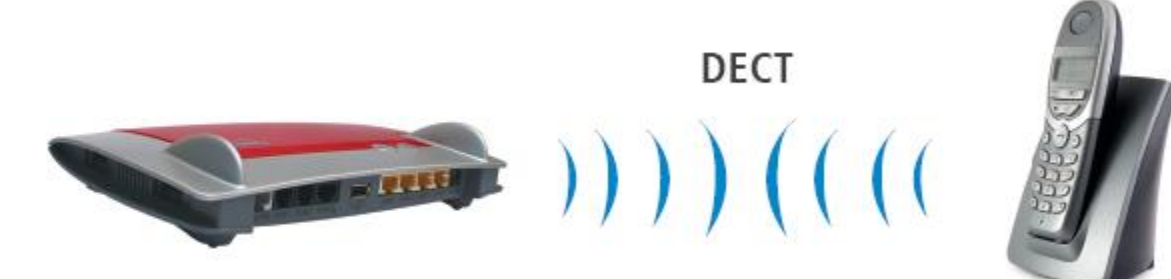

 $\rightarrow$  Das schnurlose Telefon AVM FRITZ! Fon MT-F eignet sich besonders gut für Ihre FRITZ!Box. Es können aber auch Handgeräte anderer Hersteller an der FRITZ!Box angemeldet werden, wenn diese den DECT-Standard CAT-iq oder GAP erfüllen.

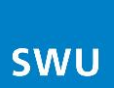

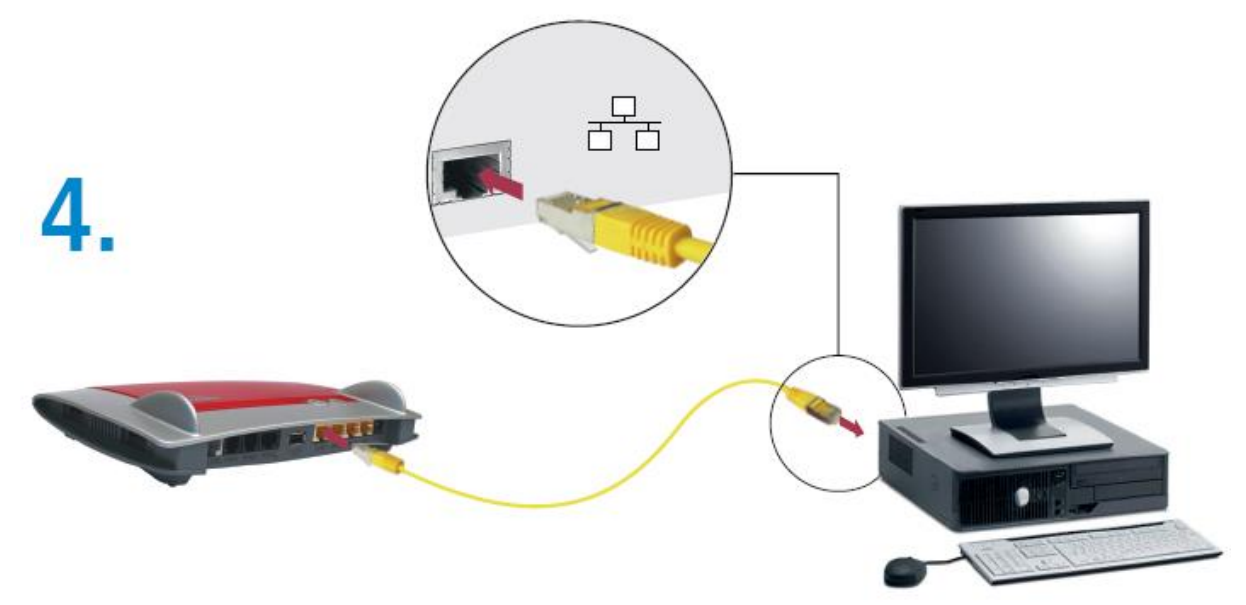

#### <span id="page-7-0"></span>**Computer anschließen mit Netzwerkkabel** – siehe Grafik

#### <span id="page-7-1"></span>**Computer mit integriertem WLAN**

Wenn Sie einen Computer mit integriertem WLAN anschließen möchten:

- Öffnen Sie die im Betriebssystem vorhandenen WLAN-Software,
- Geben Sie den WLAN-Netzwerkschlüssel Ihrer FRITZ!Box ein. Der WLAN-Netzwerkschlüssel ist auf der Gerätunterschale der FRITZ!Box aufgedruckt.
- Stellen Sie die Verbindung her.

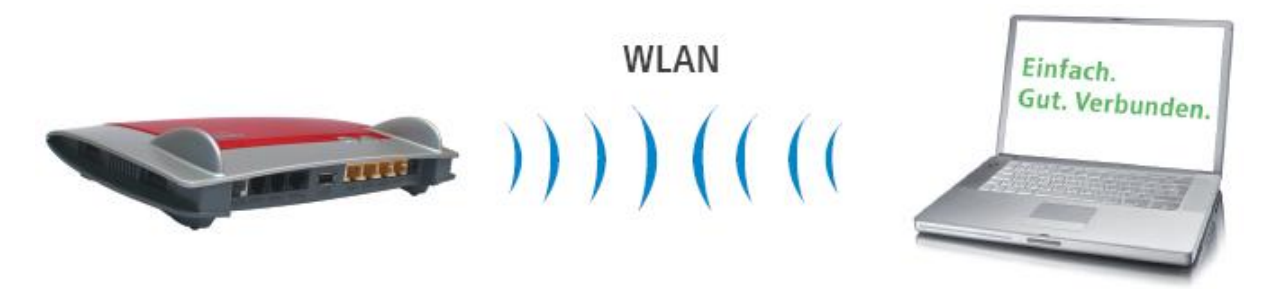

#### <span id="page-7-2"></span>**Computer ohne integriertes WLAN-Gerät**

Wenn Ihr Computer kein integriertes WLAN-Gerät hat, dann können Sie einen FRITZ!WLAN USB Stick von AVM verwenden, der die sichere WLAN-Verbindung automatisch mit der FRITZ!Box herstellt:

- Stecken Sie den FRITZ!WLAN USB Stick in den USB-Anschluss der FRITZ!Box.
- Der FRITZ!WLAN USB Stick übernimmt den WLAN-Netzwerkschlüssel der FRITZ!Box.

 $\rightarrow$  Die Leuchtdiode "INFO" blinkt und zeigt damit die Übernahme des Netzwerkschlüssels an.

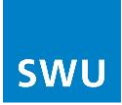

- Warten Sie einige Sekunden bis die Leuchtdiode "INFO" dauerhaft leuchtet.
- Schließen Sie den FRITZ!WLAN USB Stick an Ihren Computer an.

 $\rightarrow$  Die WLAN-Verbindung kann auch mit beliebigen WLAN-Geräten anderer Hersteller aufgebaut werden. Beachten Sie für die Installation die Dokumentation des WLAN-Geräts. Für den Verbindungsaufbau mit diesen Geräten müssen Sie den WLAN-Netzwerkschlüssel der FRITZ!Box selbst eingeben (der WLAN-Netzwerkschlüssel ist auf der Geräteunterschale der FRITZ!Box aufgedruckt).

#### <span id="page-8-0"></span>**Im Internet surfen**

Nachdem Sie die FRITZ!Box angeschlossen haben, können Sie sofort mit allen angeschlossenen Computern im Internet surfen. Die Installation weiterer Zugangssoftware ist nicht erforderlich. Führen Sie folgende Schritte aus:

- Starten Sie einen Internetbrowser.
- Geben Sie die gewünschte Adresse ein.

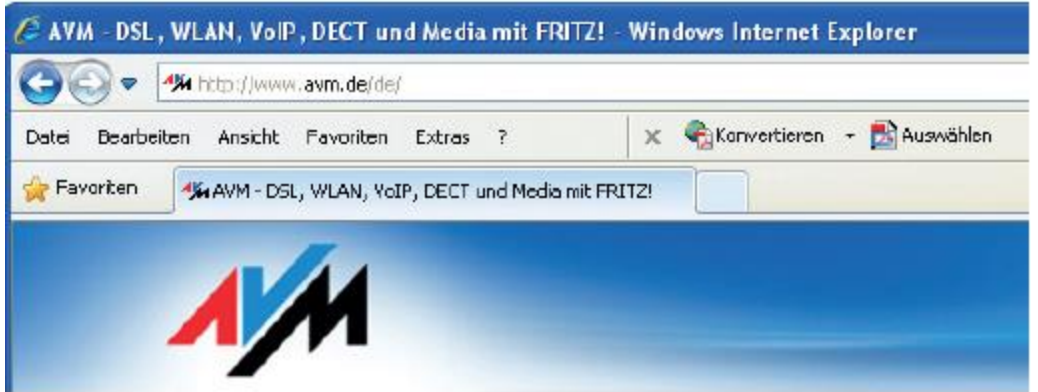

#### <span id="page-8-1"></span>**Die Benutzeroberfläche öffnen**

Die Benutzeroberfläche kann von jedem mit der FRITZ!Box verbundenen Computer geöffnet werden. Auf der Benutzeroberfläche erhalten Sie Informationen zur FRITZ!Box sowie aktuelle Anschluss- Verbindungsinformationen. Hier können Sie auch weitere Funktionen aktivieren und Einstellungen vornehmen.

So öffnen Sie die Benutzeroberfläche:

- Starten Sie einen Internetbrowser (z.B. Internet Explorer, Mozilla Firefox oder ein anderer Browser).
- Geben Sie "fritz.box" in die Adresszeile ein.
- Die Benutzeroberfläche wird geöffnet.

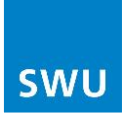

Auf der beiliegenden CD ist ein ausführliches Handbuch zur FRITZ!Box als PDF-Datei vorhanden. Nutzen Sie dieses Handbuch, um die zahlreichen Funktionen und vielfältigen Möglichkeiten der FRITZ!Box kennenzulernen.

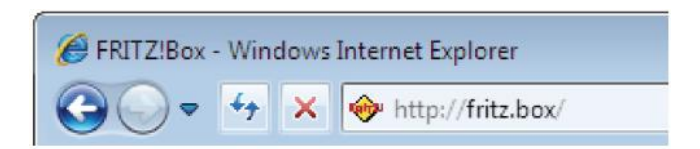

## <span id="page-9-0"></span>**4. Internet-Telefonie über FRITZ!Box 7490 einrichten**

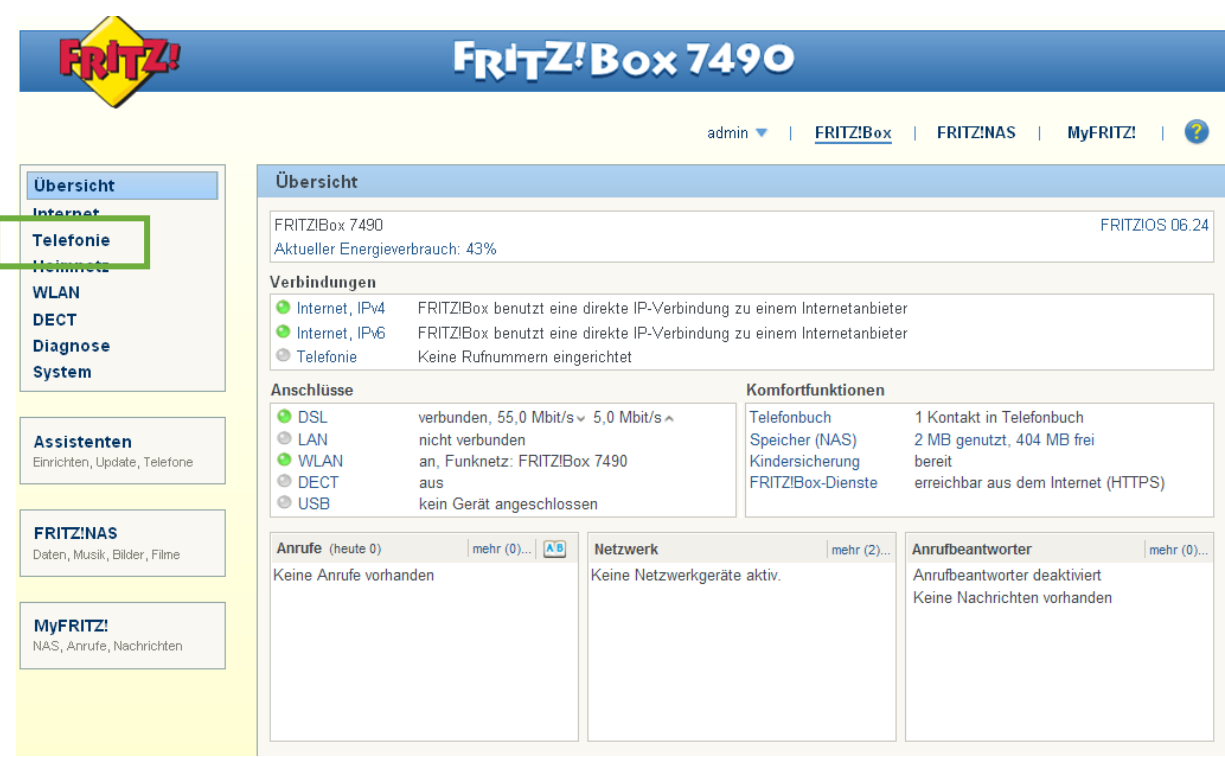

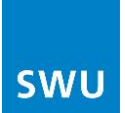

Unter Telefonie – Eigene Rufnummer können Sie Ihre neue Internetrufnummer einrichten:

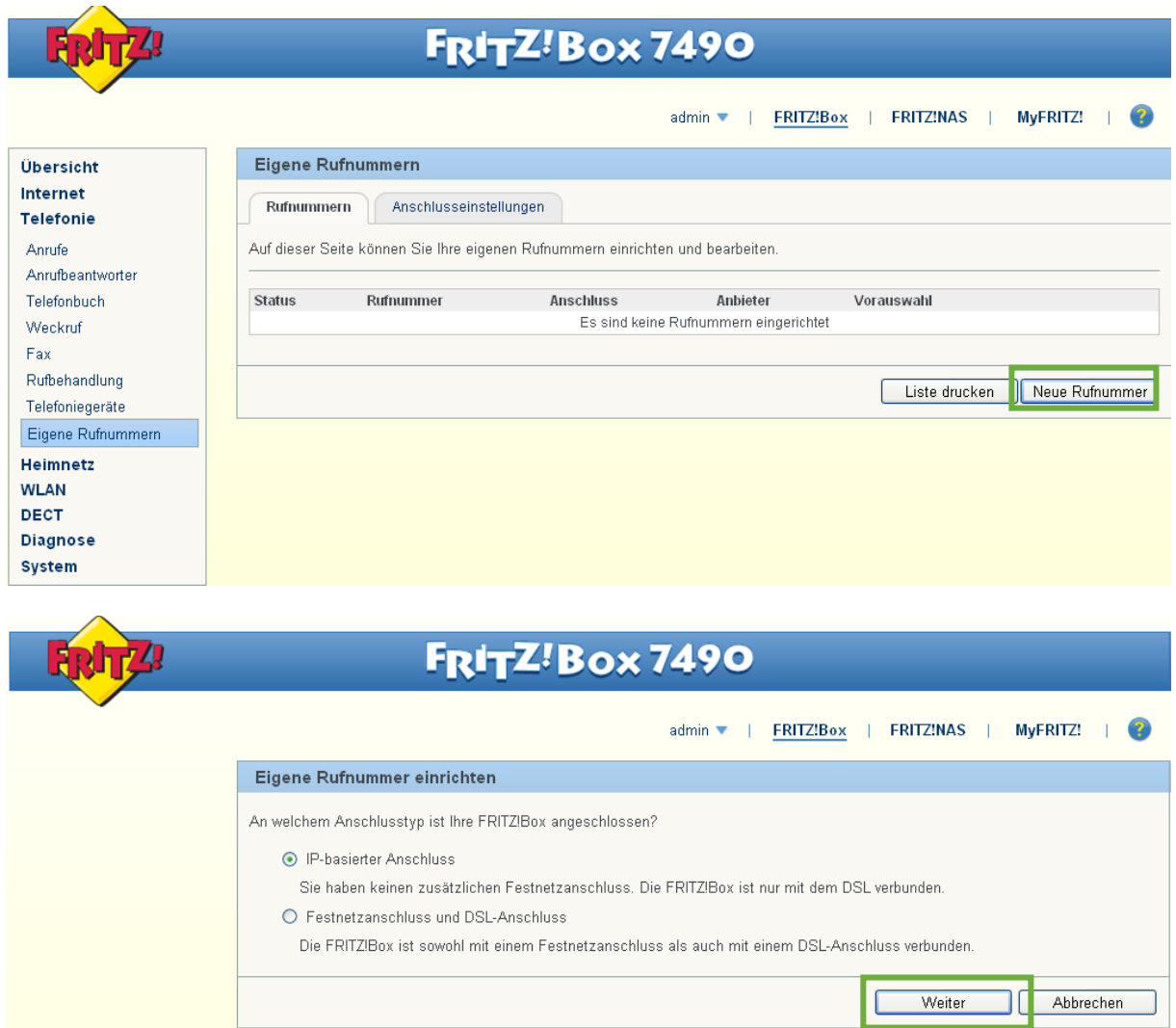

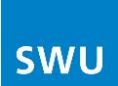

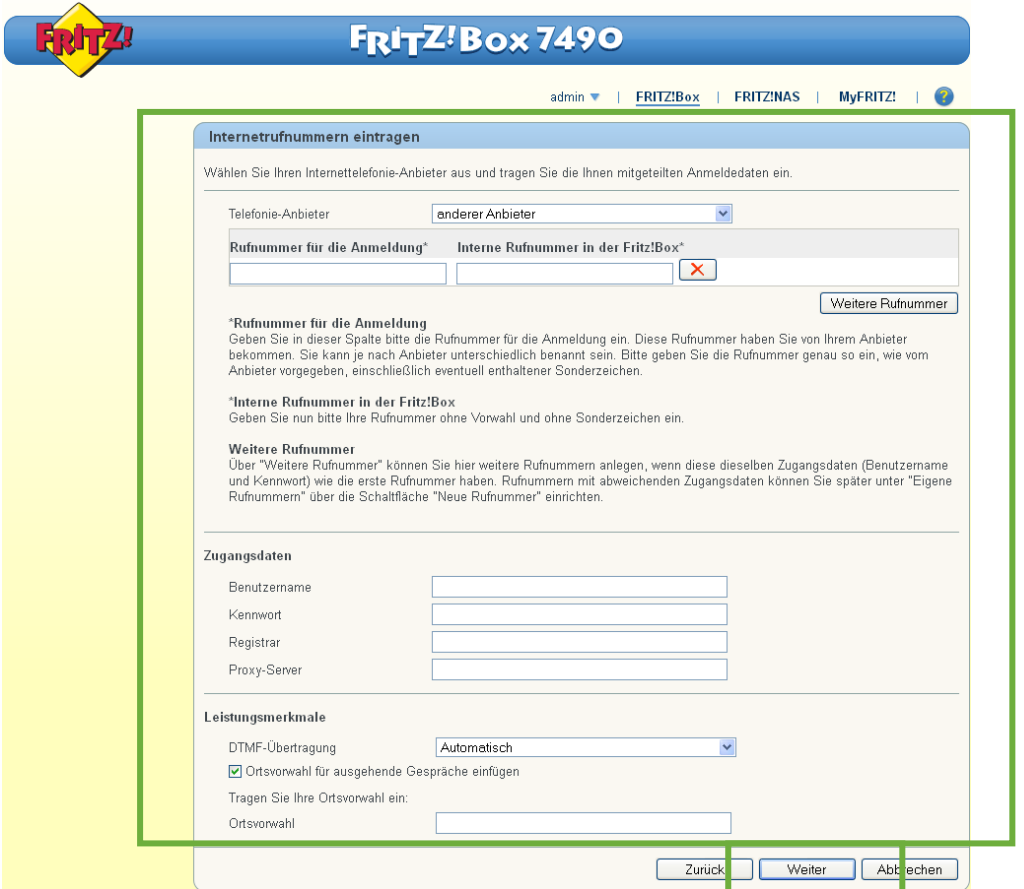

Proxy-Server: leer lassen DTMF-Übertragung: Automatisch Ortsvorwahl: bitte nur die Ortsvorwahl eintragen

Telefon-Anbieter: "anderer Anbieter" stehen lassen Rufnummer für die Anmeldung: Ihre Rufnummer **mit** Vorwahl eingeben Interne Rufnummer in der Fritz!Box: Ihre Rufnummer **ohne** Vorwahl eingeben Benutzername: Ihre Rufnummer **mit** Vorwahl eingeben Kennwort: Ihr Kennwort für diese Rufnummer eingeben Registrar: voip.swu-telenet.de (bitte eingeben)

Anschließend bitte die Eingaben mit "Weiter" bestätigen.

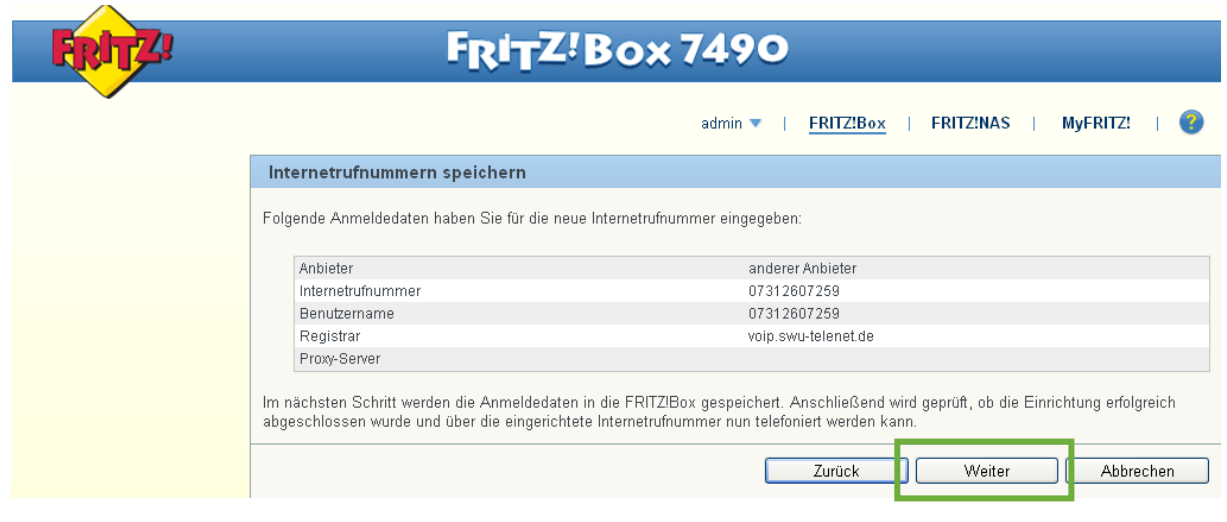

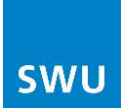

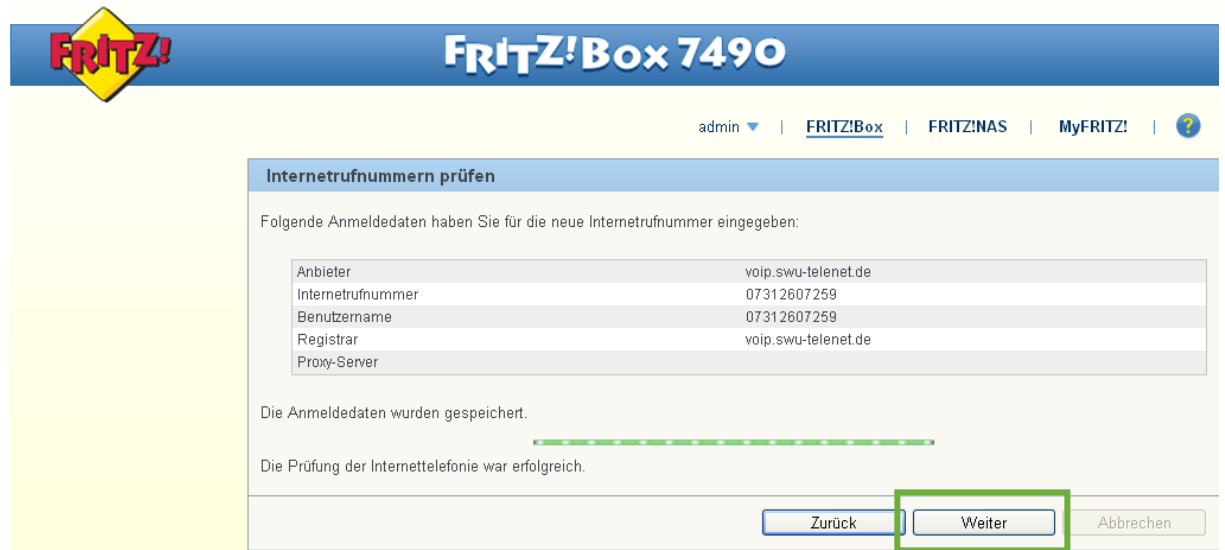

Sollte die Prüfung nicht erfolgreich sein, geben Sie bitte Ihre Daten erneut ein.

Wenn Sie noch weitere Rufnummern einrichten möchten, klicken Sie auf "Rufnummer hinzufügen", ansonsten "Assistenten beenden":

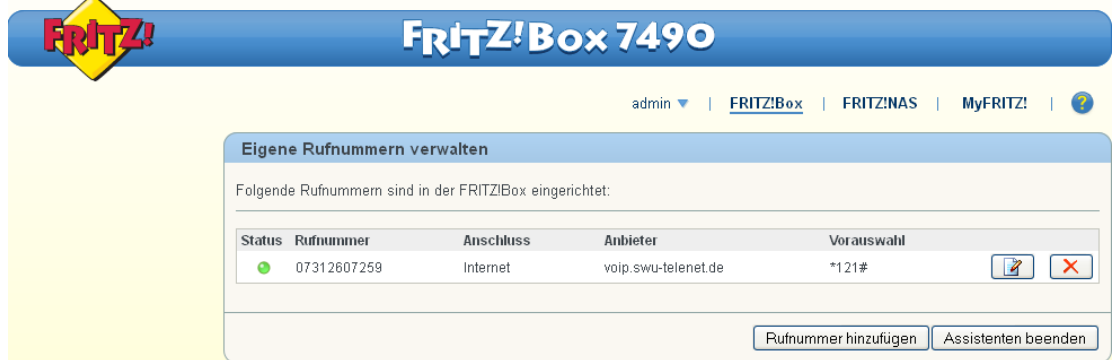

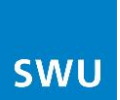

An der FRITZ!Box sind automatisch FON1 und FON2 voreingestellt:

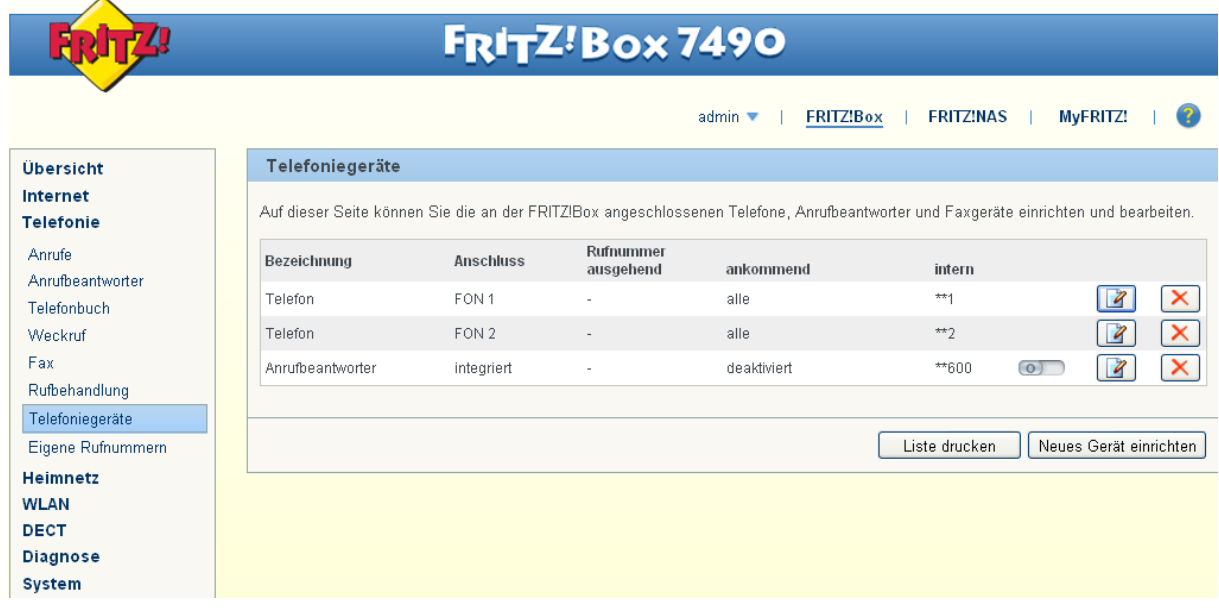

Das Einstellen eines Telefoniegerätes ist nur notwendig, wenn Sie ein ISDN Gerät an der FRITZ!Box nutzen möchten (nur bei FRITZ!Box 7490 und 7390 möglich!)

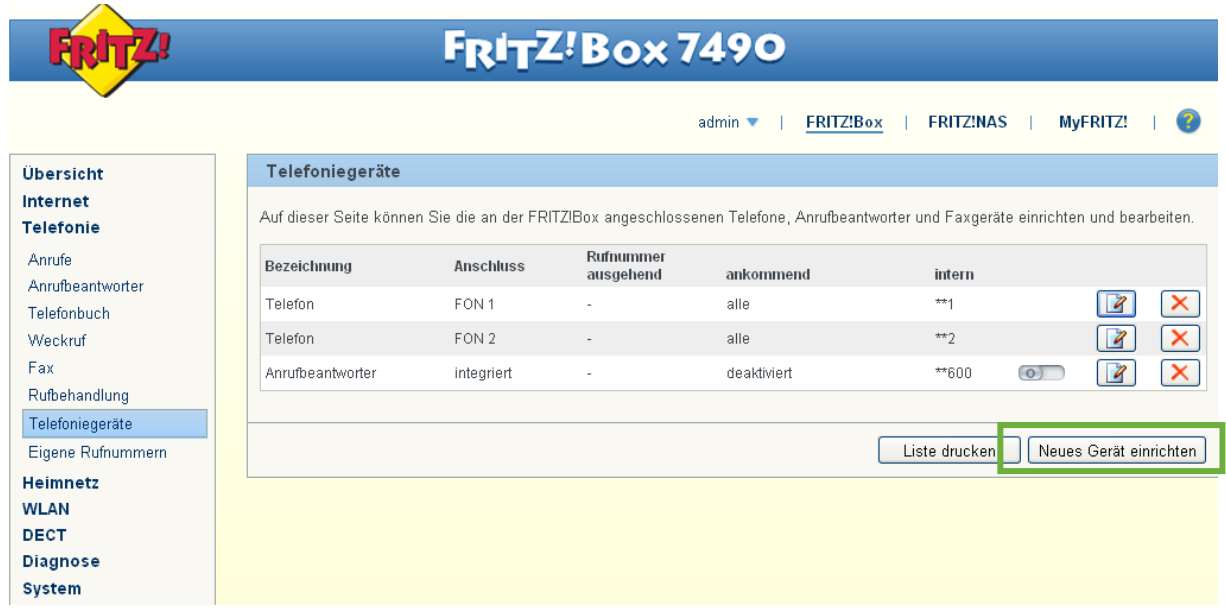

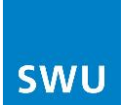

Einrichten eines ISDN-Gerätes:

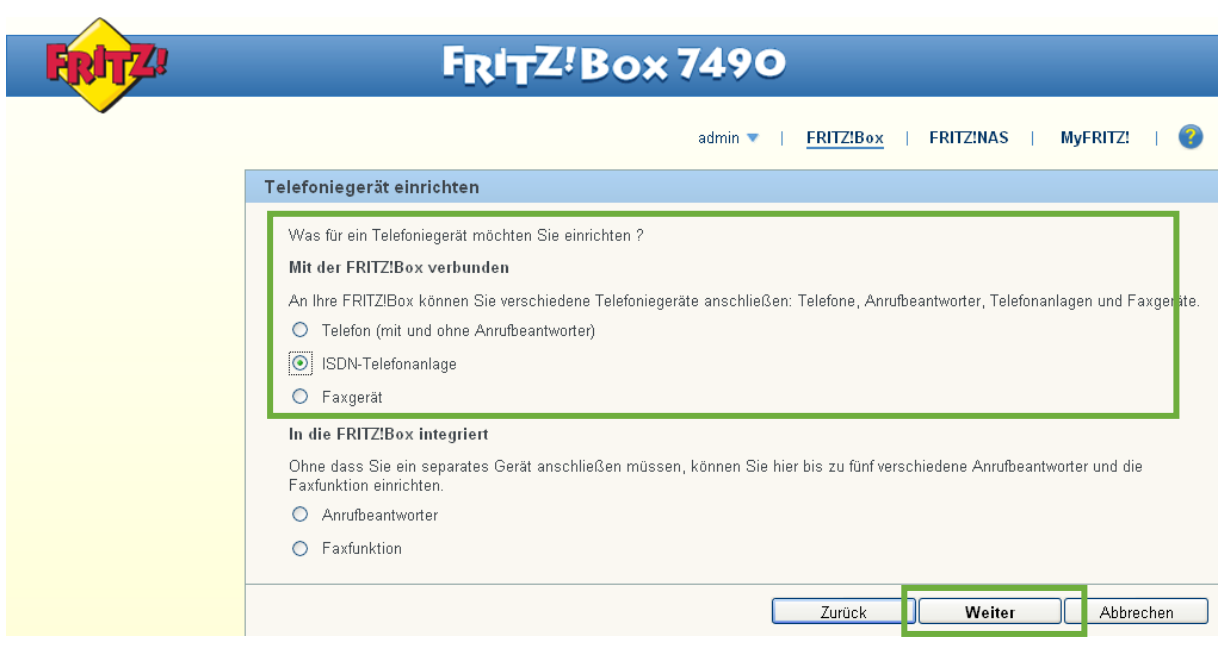

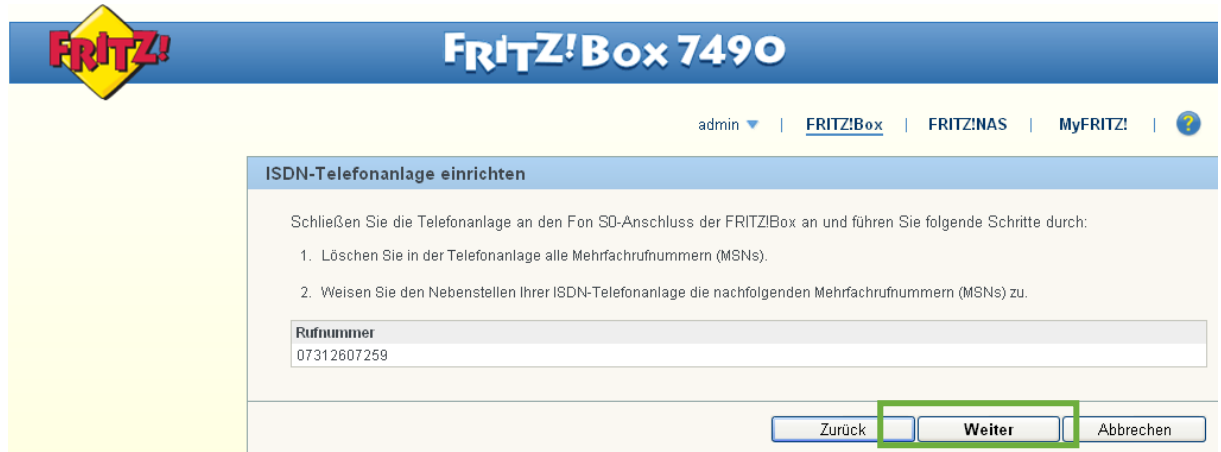

**Ignorieren Sie bitte diese Anweisung, löschen Sie keine Einstellungen an der Telefonanlage!**

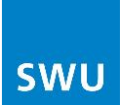

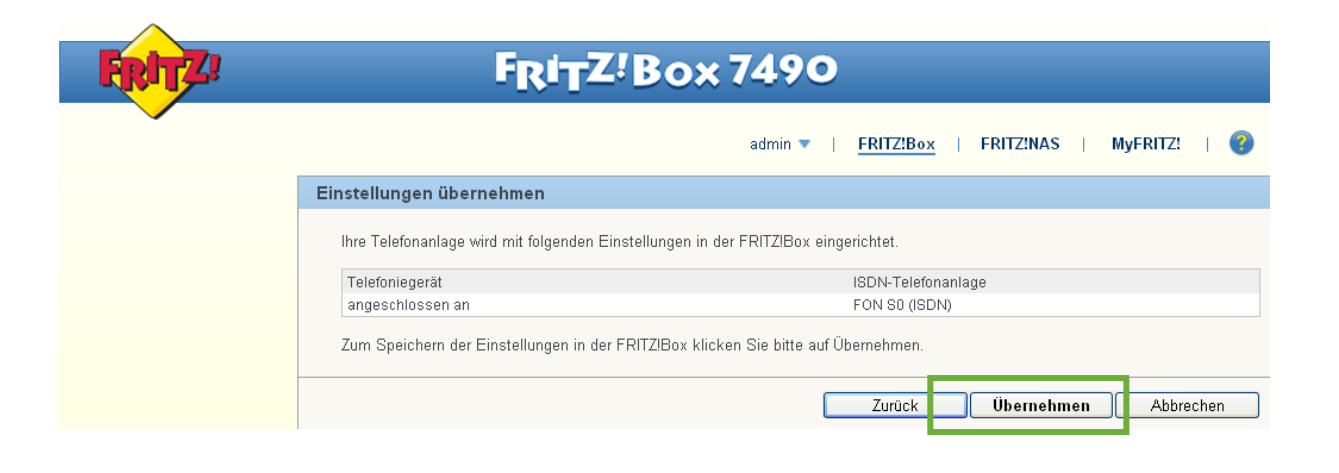

Damit ist das ISDN-Gerät an der FRITZ!Box eingerichtet:

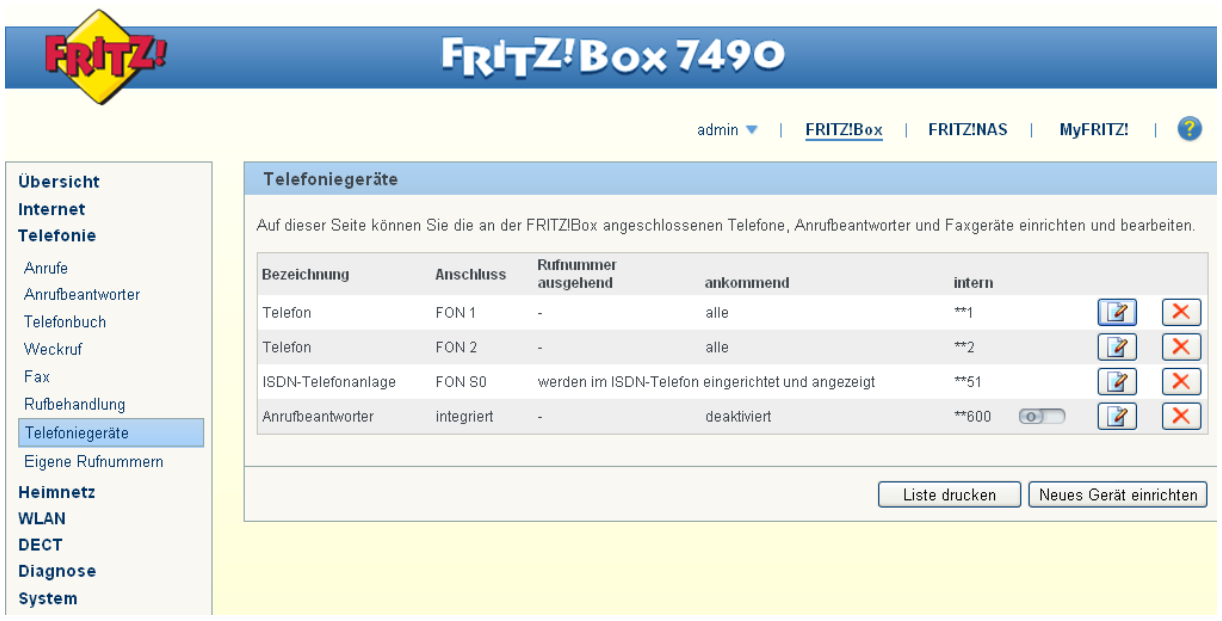

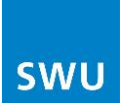

# **5. WLAN einrichten**

Der Name des WLAN-Funknetzes (SSID) ist frei wählbar.

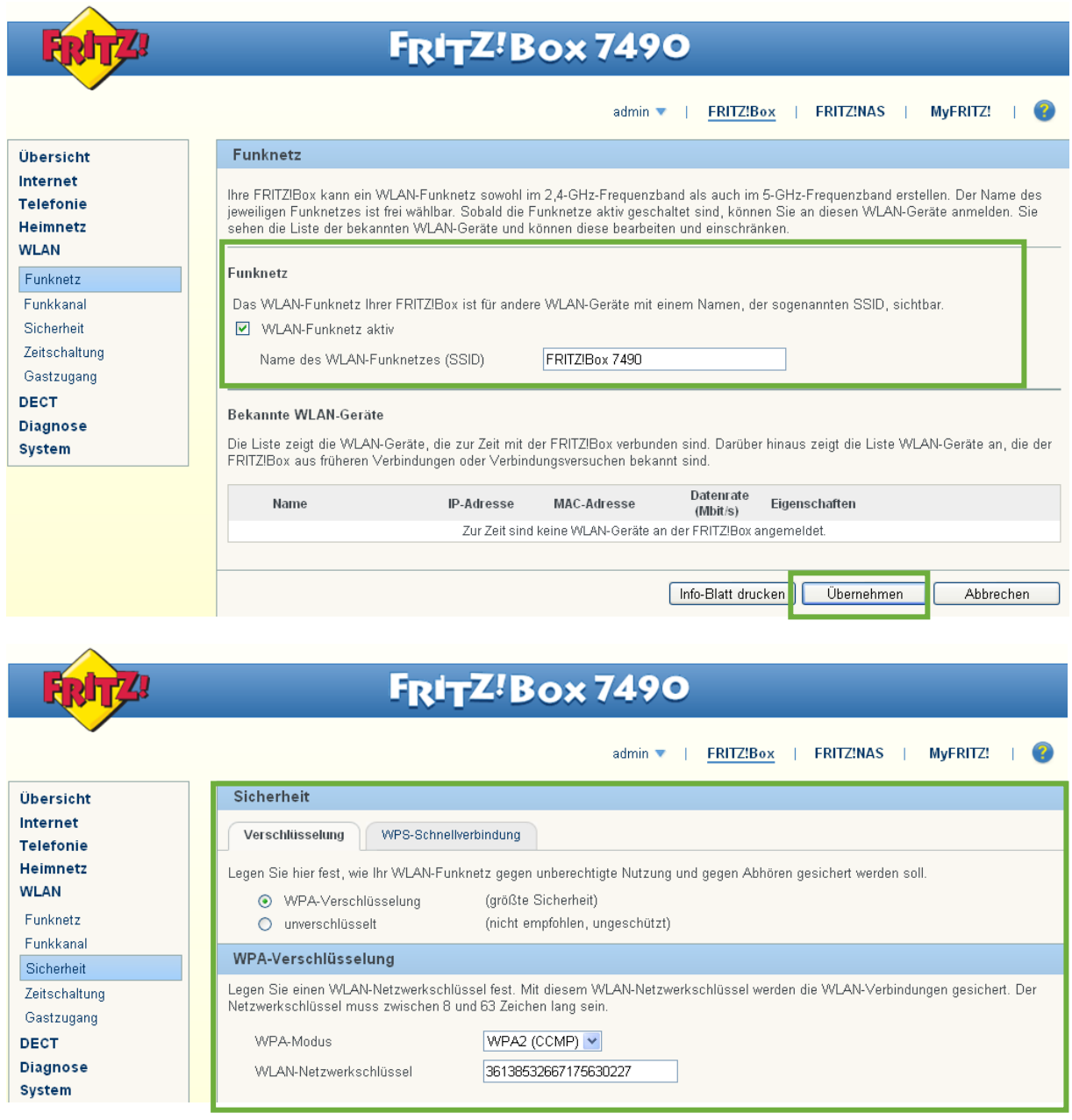

Die Verschlüsselung und der Netzwerkschlüssel müssen mit denen des PCs identisch sein.

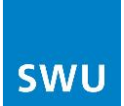

### <span id="page-17-0"></span>**6. Firmwareupdate**

Die Firmware ist über den Reiter "System – Update" zu aktualisieren :

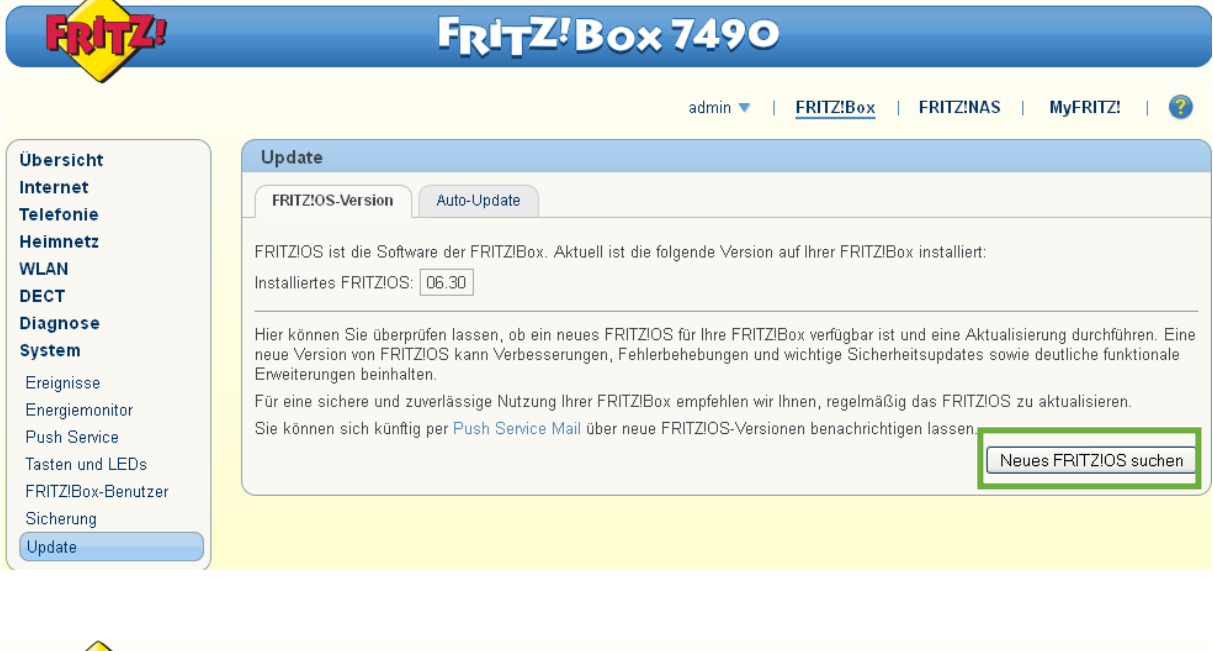

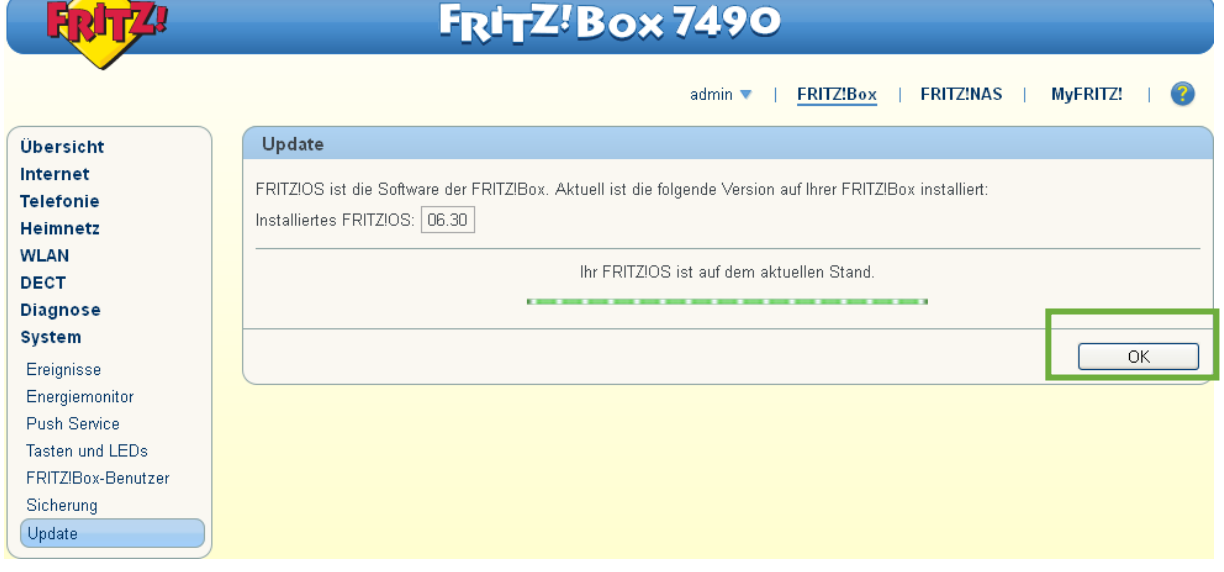

Sollte eine neue Firmware gefunden werden, kann diese aktualisiert werden. Die Box startet danach neu.

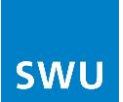

Die neue Firmware wird wie folgt angezeigt:

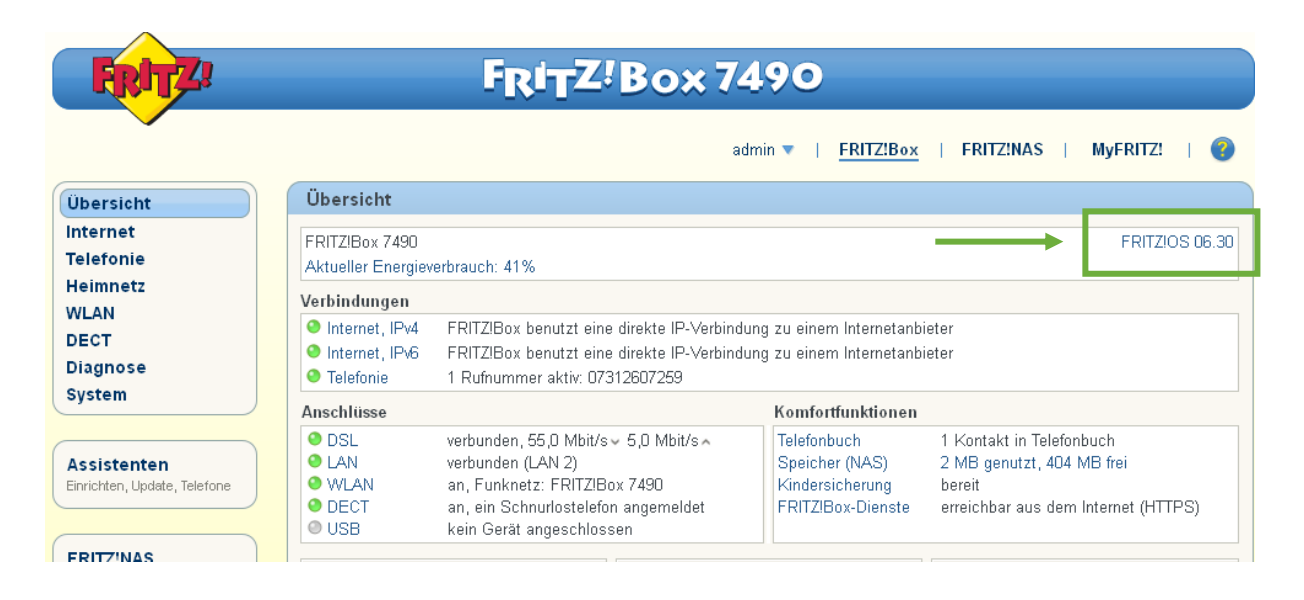

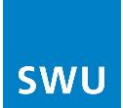

### <span id="page-19-0"></span>**7. Internetzugriff aktivieren**

Im Störungsfall ist es manchmal hilfreich, wenn sich die SWU-TeleNet per Internetzugriff auf die Fritz!Box einwählen kann, um die Einstellungen der Box zu überprüfen. Dafür müssten Sie uns den Internetzugriff aktivieren.

Ansicht auf Erweitert umstellen, indem das Wort "Ansicht" angeklickt wird:

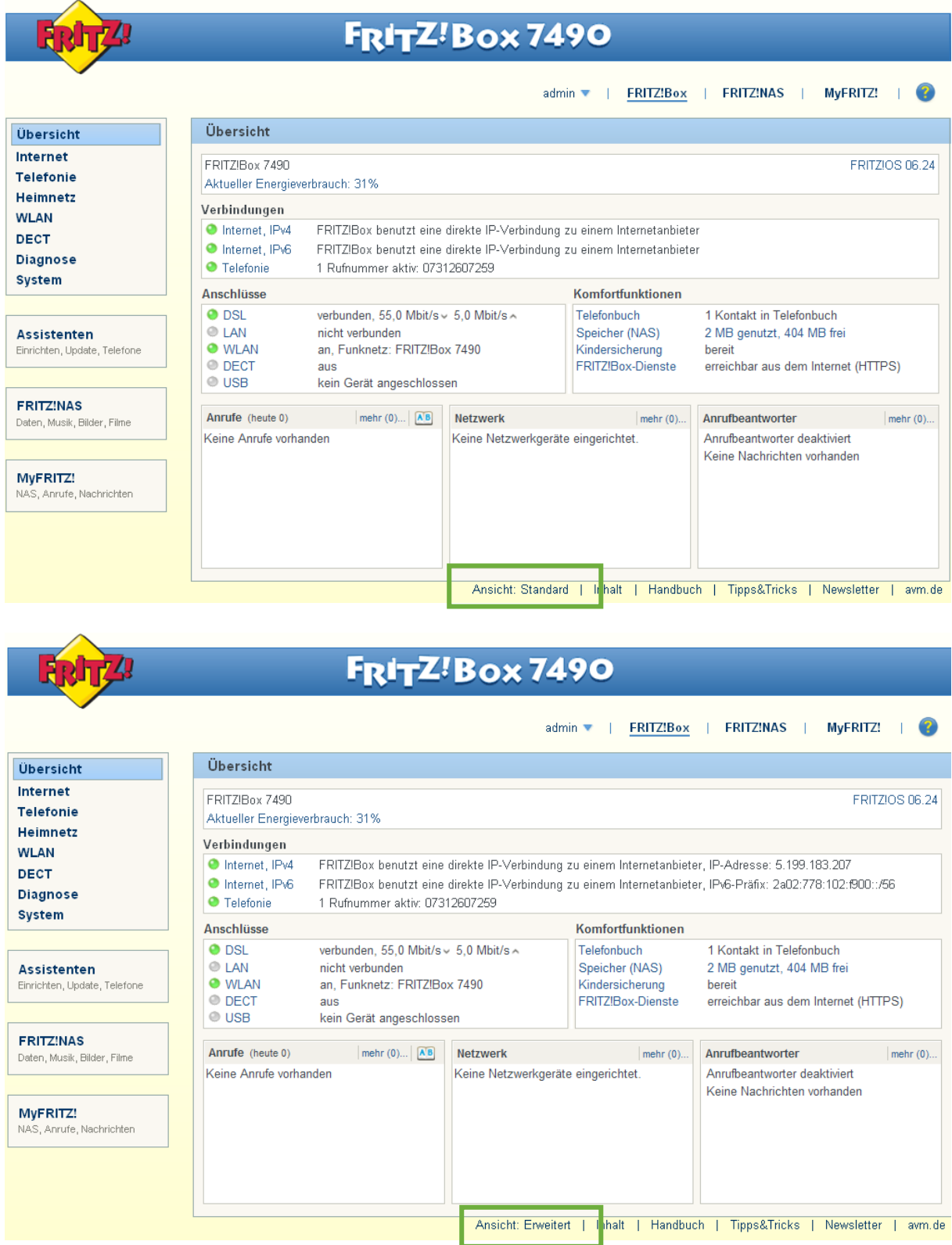

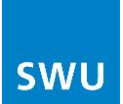

Bei "Freigaben" in der Navigationsleiste kann beim Reiter "Fritz!Box-Dienste" der Internetzugriff aktiviert werden:

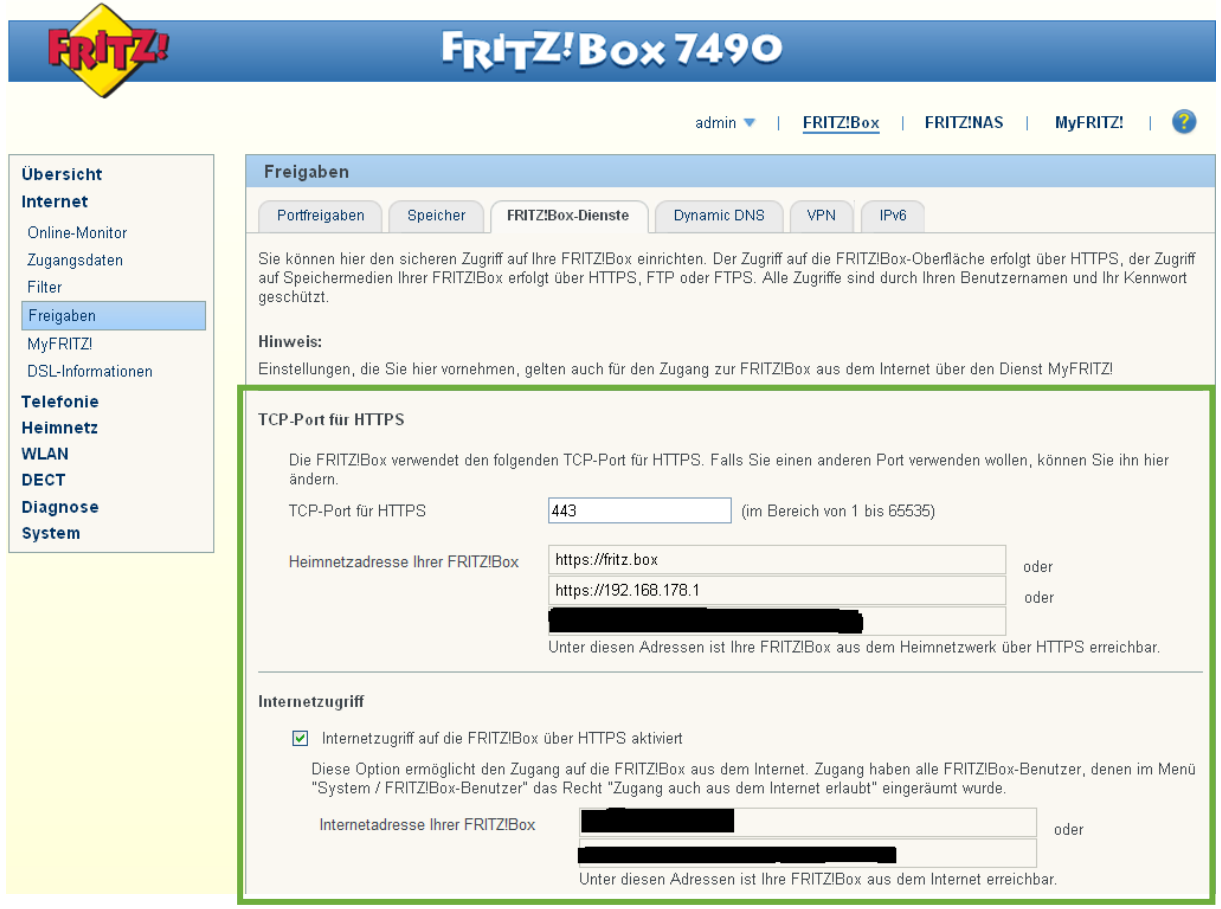

#### Danach richten Sie uns bitte einen "FRITZ!Box-Benutzer" wie folgt ein:

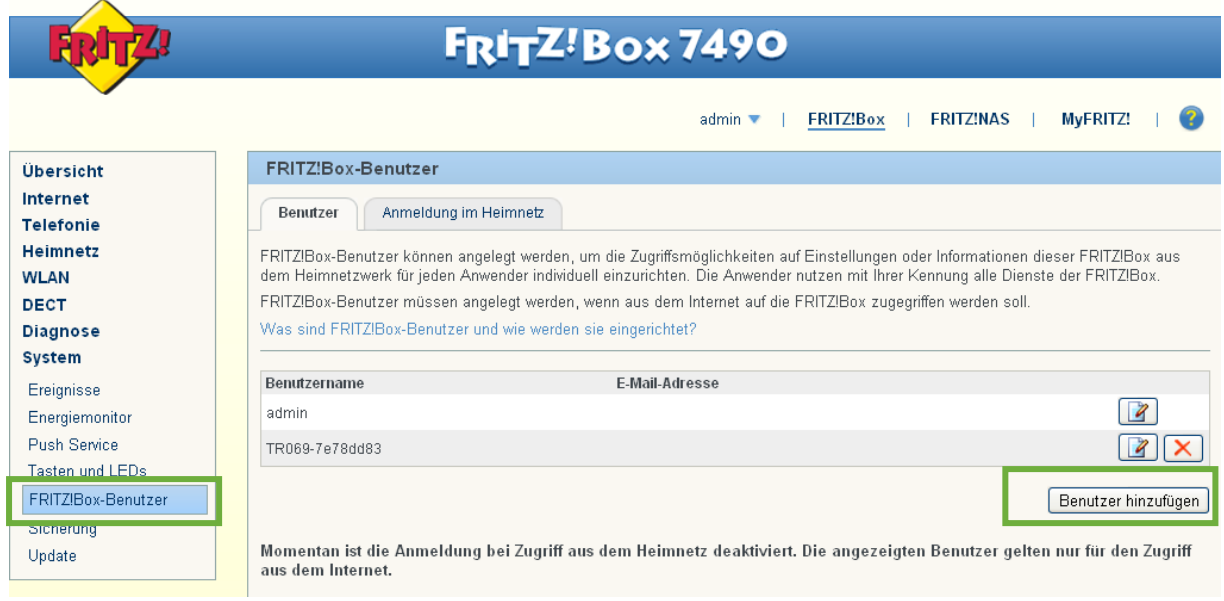

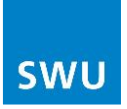

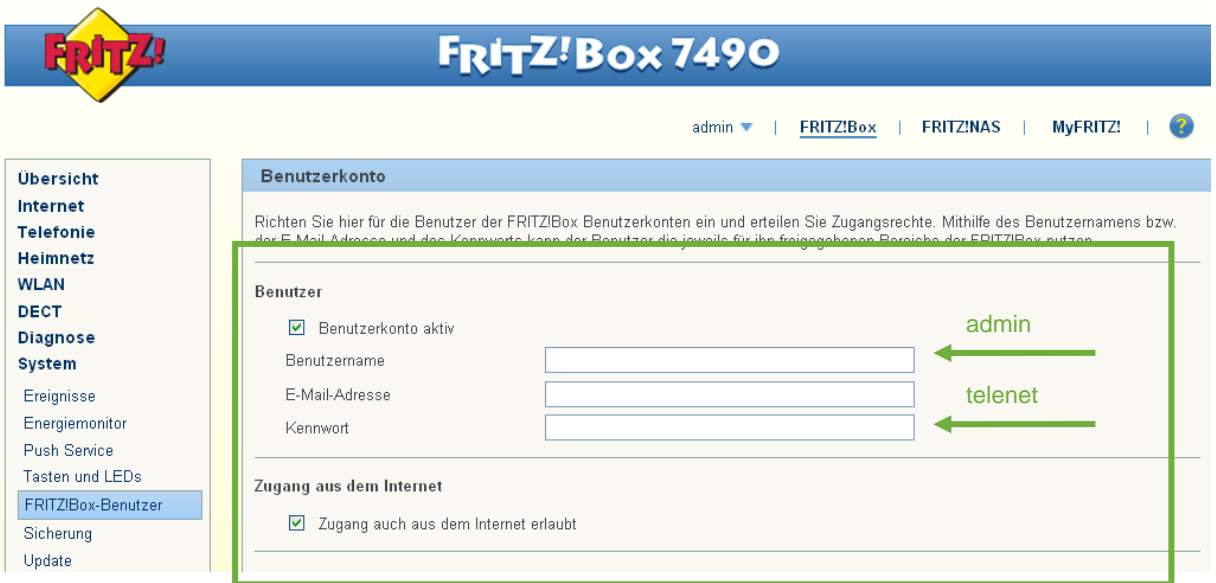

Verwenden Sie bitte als Name: admin und als Kennwort: telenet E-Mail-Adresse bleibt leer.

#### **Nach der Entstörung empfehlen wir Ihnen den Internetzugriff wieder zu deaktivieren.**

Entfernen Sie hierzu unter Internet, Freigaben, FRITZ!Box-Dienste den Haken bei "Internetzugriff auf die FRITZ!Box über HTTPS aktiviert".

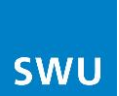

### <span id="page-22-0"></span>**8. Konfiguration sichern und wiederherstellen**

Um die Einstellungen zu sichern muss ein Kennwort eingegeben werden. Dies wird bei der Wiederherstellung abgefragt:

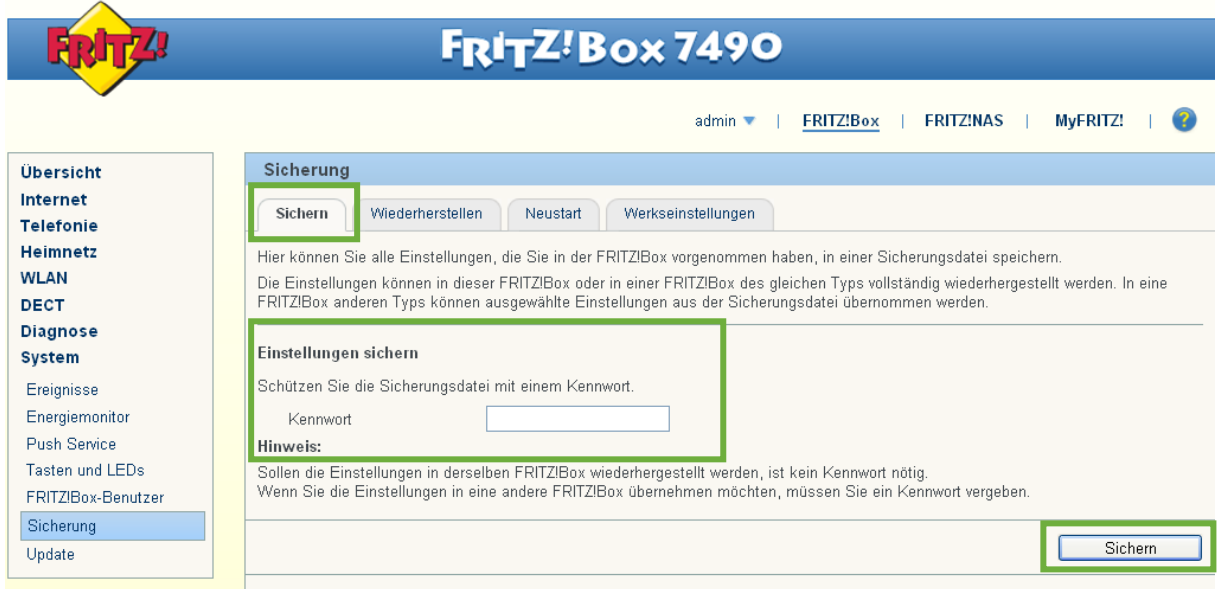

Zum Wiederherstellen der abgespeicherten Konfiguration, gesicherte Datei über "Durchsuchen" auswählen und das zuvor vergebene Kennwort eintragen.

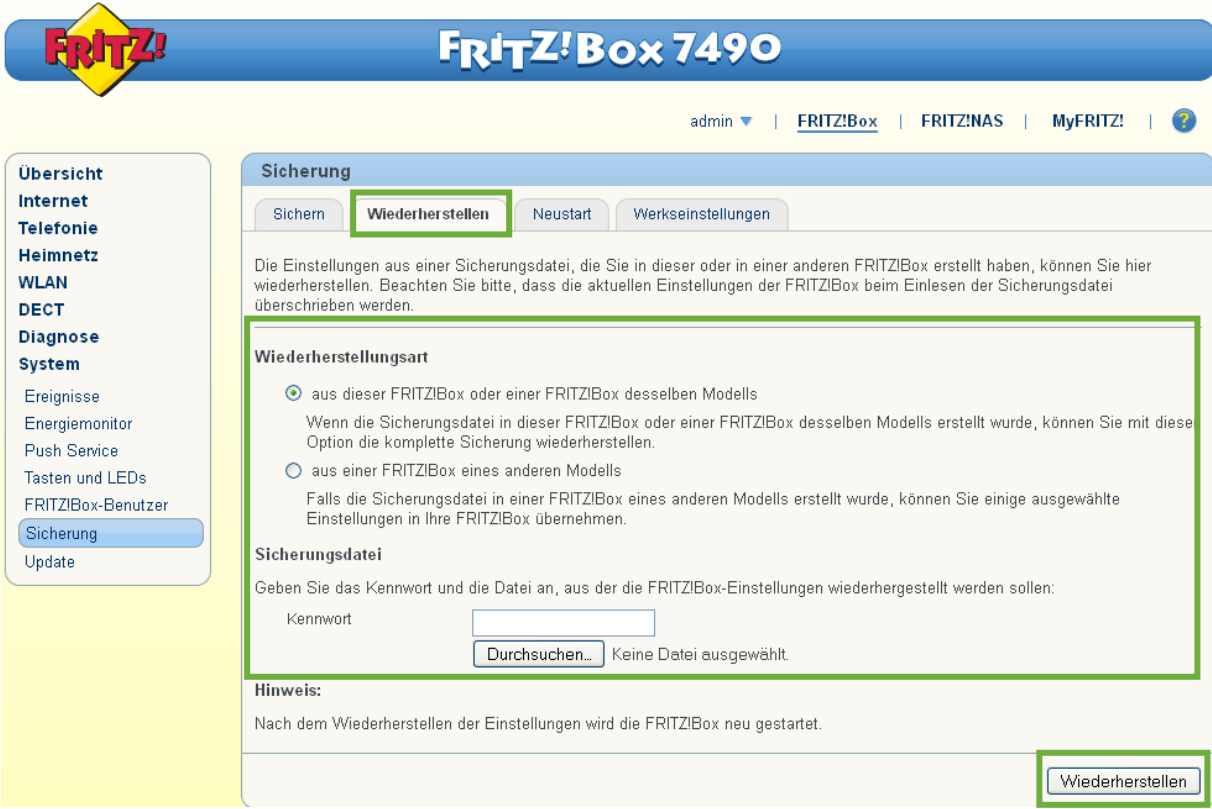

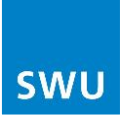

# **9. Sonstiges**

Wenn Sie Ihre FRITZ!Box auf Werkseinstellung zurücksetzen möchten, gehen Sie bitte wie folgt vor:

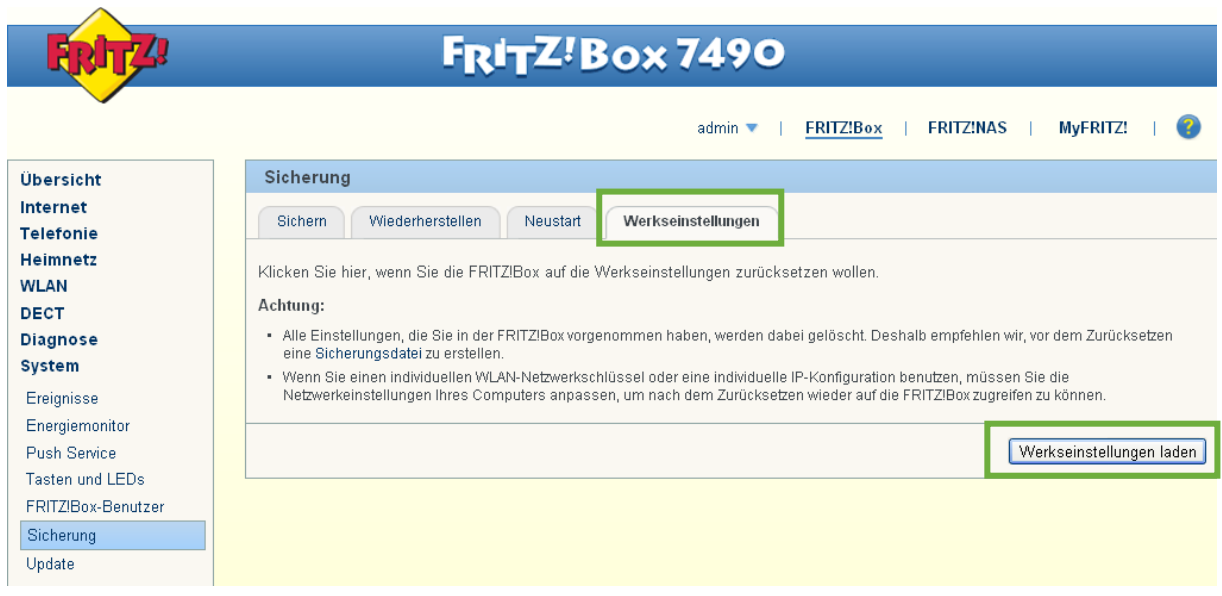

Wir wünschen Ihnen viel Spaß beim Surfen!

Ihre SWU TeleNet